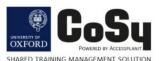

## Instructions on how to update your CoSy Portal personal details

- Click on the following link to access your CoSy Portal: https://cosy.ox.ac.uk/accessplan//LMSPortal/UI/Page/Dashboard.aspx
- 2. You will then be asked to fill in your SSO and password.
- 3. The CoSy Portal will now be available.

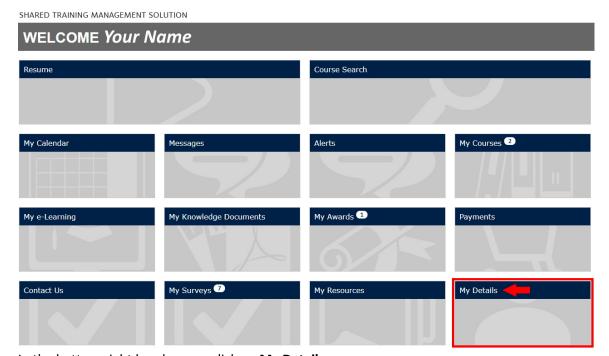

In the bottom right hand corner click on My Details

4. Now select Edit.

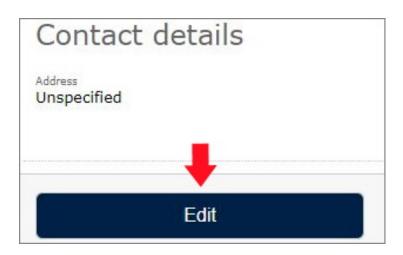

5. If your details aren't filled in you'll need to complete them yourself, however, you don't need to complete every field.

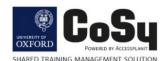

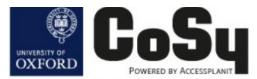

SHARED TRAINING MANAGEMENT SOLUTION

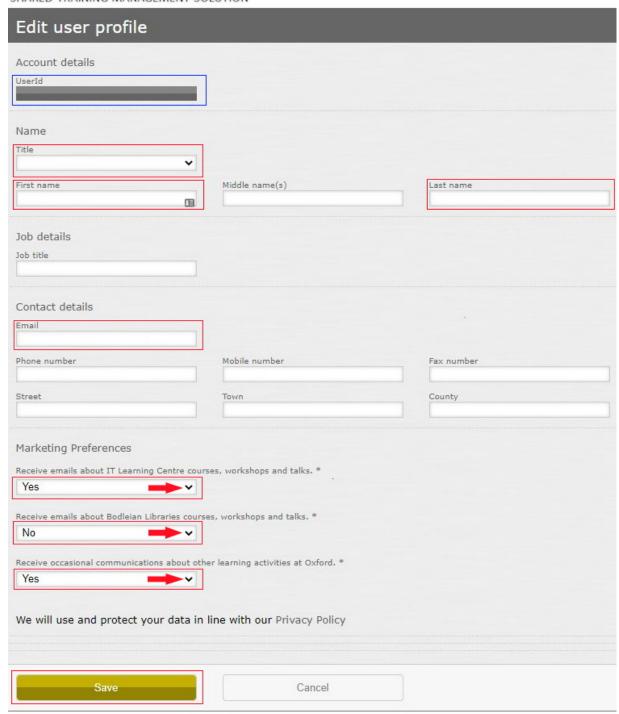

The **UserID** will already be completed. You now only need to complete the fields in the red boxes, '**Title**' (optional), '**First Name**', '**Last Name**' and '**Email**'. Then Under Marketing Preferences you need to select **Yes** to received emails about IT Learning Centre courses etc. and then select Yes or No in the next 2 boxes depending on what other information you wish to receive emails about. Finally select **SAVE**.

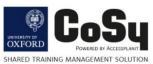

6. This will lead you to the final window which should now include the following details:

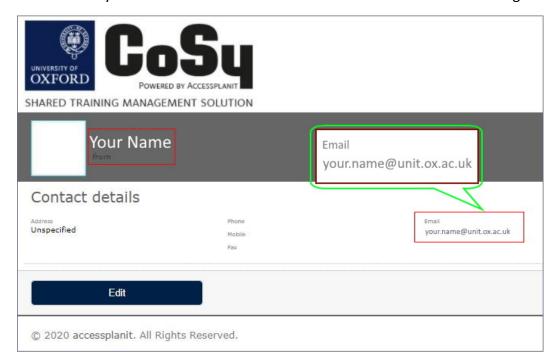

Your Name and your Email Address.

7. Finally, from the same page click on the **3 dots** in the top right-hand corner of the window (1) and then go to the bottom of the menu that comes up and select (2) logout to exit the CoSy Portal.

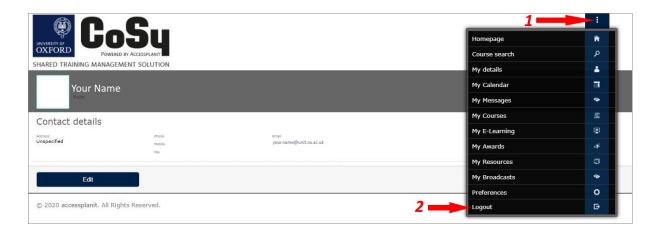